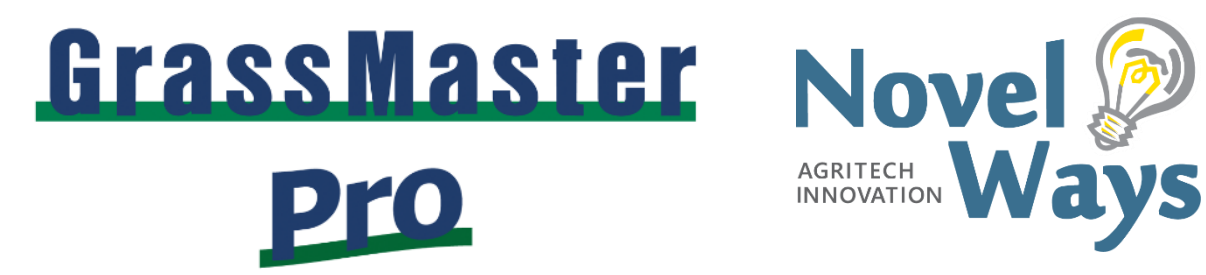

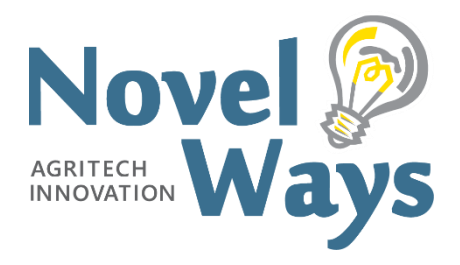

**NOTE: For reliable GrassTrack installation, you may need to temporarily disable any antivirus software (or tell it to make an exception for GrassTrack) while you carry out any updates or installation.**

## 1. Installing GrassTrack 1.0.18 (Option 1)

If you have purchased a new GrassMaster & have your GrassTrack USB drive

Plug the supplied USB drive into a computer running Windows:

- 1.1. Open the *GrassTrack Software* folder & then the *Microsoft .NET* folder
- 1.2. Run *ndp48-web* & follow the prompts to install the Microsoft .NET Framework 4.8 you will likely need to restart your computer after this
- 1.3. Return to the *GrassTrack Software* folder & open the *Drivers* folder then open *Driver setup file for Windows 7, 8, 8.1 & 10*
- 1.4. Run the driver installer in that folder (*CDM21228\_Setup*) & follow the prompts to install it
- 1.5. Run *GrassTrack\_setup\_1.0.18* & follow the prompts to install GrassTrack 1.0.18

You can now use GrassTrack.

## 2. Installing GrassTrack 1.0.18 (Option 2)

If you do not have a GrassTrack USB drive with GrassTrack 1.0.18.

Using a computer with Windows 7 ,8, 8.1, or 10 operating system:

- 2.1. Using your browser go to <https://www.novel.co.nz/downloads.html> & download *Microsoft .NET Framework 4.8*
- 2.2. Run *ndp48-web.exe* on completion of the download
- 2.3. Using your browser go t[o https://www.novel.co.nz/downloads.html](https://www.novel.co.nz/downloads.html) & download the *GrassMaster Pro Drivers* for your version of Windows
- 2.4. Run the downloaded *CDM21228\_Setup.exe*
- 2.5. Fro[m https://www.novel.co.nz/downloads.html](https://www.novel.co.nz/downloads.html) again, download *GrassTrack (Your browser may ask you to approve this download)*
- 2.6. Run *GrassTrack\_setup\_1.0.18.exe* once it has downloaded

You can now use GrassTrack.

# 3. Downloading & Uploading Data between GrassTrack & GrassMaster Pro

When you turn on your GrassMaster Indicator and connect it to your computer, you must first do one download using GrassTrack to establish a connection to the GrassMaster Indicator (This needs to be done even if there is no data on the GrassMaster Indicator)

- 3.1. Open GrassTrack
- 3.2. Connect your GrassMaster Indicator to your Computer using the supplied USB lead
- 3.3. Turn the GrassMaster Indicator on
- 3.4. Navigate to the *Download* tab & select *Start Download* (If this fails the first time, try it again)
- 3.5. You can now also use the features in the *Upload* tab

### 4. Downloading Software Updates from novel.co.nz

- 4.1. In the *Options* tab you cannot use the *Check for Updates* button with the current version to update GrassTrack. You must exit the program and go to <https://www.novel.co.nz/downloads.html> to download the latest version of GrassTrack from there.
- 4.2. Also in the *Options* tab, you can use the *Check Firmware Version* button to check the Firmware version on your GrassMaster Indicator, however you cannot use the *Update* button because at this stage the feature is not operational. We will repair this in the next release of GrassTrack.

If, after working through this document, you are still having trouble, please contact us for assistance: [enquiries@novel.co.nz](mailto:enquiries@novel.co.nz) Phone 0800 003 003 or 07 376 5658

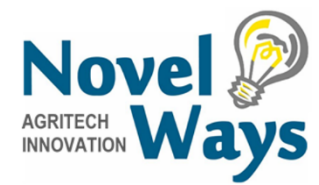

#### **Novel Ways Limited**

Unit 3 / 6 Ashwood Avenue, PO Box 2340, Taupō 3330 New Zealand AGRITECH **Ways** Phone 0800 003 003 • +64 7 376 5658 • Email enquiries@novel.co.nz